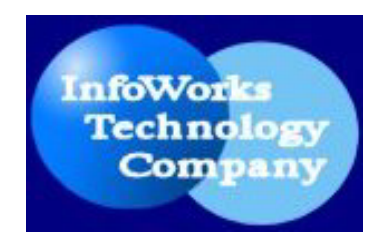

# **INFOWORKS LINK CHECKER**

## User Manual

Designed for librarians to check URL links in MARC records and bibliographic databases

**(Version 2.0)** 

**2001-2004** 

**InfoWorks Technology Company** 

## **Copyright 2001-2004 InfoWorks Technology Company All Rights Reserved**

No part of this publication may be reproduced, transmitted, transcribed, stored in any retrieval system, or translated into any language in any form by any means, without the written permission of InfoWorks Technology Company.

All products and service names mentioned are trademarks or service marks of their respective holders.

## **Table of Contents**

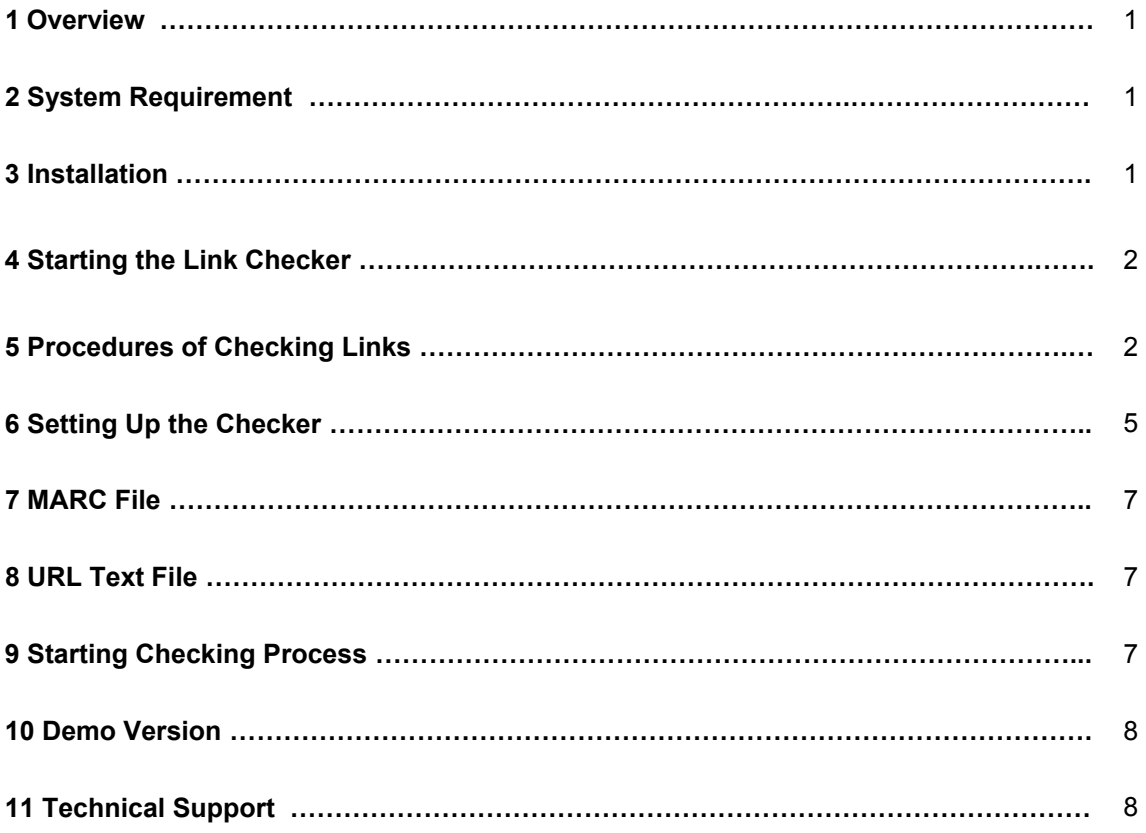

## **1 OVERVIEW**

InfoWorks Link Checker is specifically designed for librarians to check URL links in MARC records and bibliographic databases. Its main features include:

- Works with flat MARC files and non-MARC text files containing URLs.
- Checks URLs links in your bibliographic databases quickly.
- Simple and friendly user interface.
- Detects and reports redirected URLs.
- Super fast! Checks multiple links simultaneously by applying multiple threading technology.
- Detects and reports more than 40 different URL status.
- You define what URL fields (up to 4 different fields) and subfields (up to 8 different subfields) to check.
- Checking process can be started either now or later by setting up the starting date and time.
- Generates a number of reports, including general report (for all links), broken link report, redirected URL report, and blocked URL report.
- Checking results can be exported in delimited format and imported into spreadsheets for your further analysis and link maintenance.
- Checking results and reports can be displayed on your browser.
- URLs can be launched from your report for manual rechecking.
- Works with any integrated library systems.
- Library vendor version is available.
- Works with Win95/98/Me/NT/2000.

## **2 SYSTEM REQUIREMENT**

InfoWorks Link Checker runs on any IBM PCs and compatibles with at least 64 MB memory, Windows 95/98/Me/NT/2000/XP, a Web browser, and an Internet connection.

## **3 INSTALLATION**

## **To install the Checker from floppy disks:**

- 1. Insert Disk 1 in your floppy drive.
- 2. Click on **Start** and choose **Run**.
- 3. Type **a:\setup** or **b:\setup**, depending on the floppy drive you are using. Press <**Enter**>.
- 4. Follow the instructions on your computer screen until the installation process is completed.

## **To install the Checker from downloaded file LinkChecker.exe:**

- 1. Check the location of the LinkChecker.exe file you downloaded.
- 2. Click on **Start** and choose **Run**.
- 3. Type **x:\temp\linkchecker.exe** where x:\temp is the folder that contains the file linkchecker.exe. Click on **OK** or press <**Enter**>.
- 4. Follow the instructions on your computer screen until the installation process is completed.

## **4 STARTING THE LINK CHECKER**

## **To start InfoWorks Link Checker:**

Click on **Start**; choose **Program**; choose **InfoWorks Link Checker**; and choose **InfoWorks Link Checker**.

**To exit InfoWorks Link Checker:** Choose **Exit** from the **File** menu.

## **5 PROCEDURES OF CHECKING LINKS**

This chapter only gives brief description of the procedure. For detailed information, please check the appropriate chapters.

**Set up the Checker based on your needs.** The parameters you need to set up include URL filed tags and subfield tags, field tag for database control number or records number, and the number of threads you will use (the default number is 15).

**Generate MARC files or non-MARC URL text files.** InfoWorks Link Checker works directly with MARC files. MARC files are flat ASCII files containing your MARC records in MARC communication format (See Figure 1). MARC files can be generated from several sources: your local bibliographic databases, your cataloging system, or your vendors. Almost all integrated library systems offer a way to extract MARC records from your databases based on your criteria. Work with your system librarians to find the best way to extract MARC records that include URLs.

**Attention:** the performance of the Checker will not be affected even if you have records containing no URL links. The Checker will check through all the records and only process the records that include URL links.

The Checker can also process non-MARC URL text files (See Figure 2a and 2b. 2a is a report from SIRSI system). Please contact InfoWorks Technology Company for a specific text file connector.

### **Locate the MARC file or URL text file with the Link Checker.**

**Start the checking process by choosing either Start Now or Start Later.** If you decide to start it later, set up the starting date and starting time.

**Check the reports.** When the checking is done, several reports are generated. They include General Report (for all the links), Broken Link Report, Redirected URL Report, and Blocked URL Report. Use the Report menu to view them in your browser. The links listed in the reports can be launched for your manual rechecking.

**Export checking results.** Checking results can be exported in delimited format and imported into spreadsheets for you link maintenance.

#### **Figure 1 Sample of MARC Communication Format**

UNICORN report initialization routine v2001 started on Wednesday, January 16, 2002, 10:44 AM

The set file will be read in from aekg.

Performing run side report initialization.

 The following shell variables will have meta char fixes: search\_stringdata0. UNICORN report initialization routine finished on Wednesday, January 16, 2002,

10:44 AM

Report Log for List of Items with 856

Report 'entrylist' scheduled as 'List Entries WITH 856'

Selected entries from full text catalog.

UNICORN catalog selection v2001 started on Wednesday, January 16, 2002, 10:44 AM 10:44 AM

99 catalog record(s) printed.

#### List of Items with 856

#### Produced Wednesday, January 16, 2002 at 10:44 AM

Z699.4 .D18 S439 1987 Pt. 1 1987

096: : |aZ 699.4.D18 S439 1987

245: 00 : |aSearching DIALOG :|bthe complete guide.

856: 4 : |uhttp://library.dialog.com/|zClick here.

W19 AA1 U58 1993 0199

096: : |aW 19 AA1 U58

245: 00 : |aU.S. medical school faculty /|bFaculty Roster System.

856: 7 : |uhttp://www.aamc.org/findinfo/infores/datarsc/facros/frspubs/usmsf.

htm|zClick

here for the U.S. Medical School Faculty: Annual Data.

WF205 R425 1993 1993 096: : |aWF 205 R425 245: 00 : |aReported tuberculosis in the United States. 856: 7 : |uhttp://www.cdc.gov/nchstp/tb/|zRecent reports available online. HB1355 .V8 A615 V. 1 1995 1995 096: : |aHB 1355.V8 A615 245: 00 : |aAnnual report /|cVirginia Department of Health, Center for Health Statistics. 856: : |uhttp://www.vdh.state.va.us/stats/index.htm|zSee also the Virginia Center for Health Statistics Web Page, which provides selected data that maybe available electronically. WA540 AA1 I605 1995 1995 096: : |aWA 540 AA1 I605 1995 245: 00 : |aIntensive care :|bhow Congress shapes health policy /|cThomas E. Mann, Norman J. Ornstein, editors. 856: 7 : |zTable of contents|uhttp://lcweb.loc.gov/catdir/toc/95-4436.html|2http WA20.5 N577 V. 24 1995 0019 096: : |aWA 20.5 N577 245: 00 : |aNIH guide for grants and contracts. 856: 7 : |uhttp://grants.nih.gov/grants/guide/|zNIH Guide for Grants and Contracts ONLINE WM270 E635 V. 1 1995 1994 096: : |aWM 270 E635 245: 00 : |aEpidemiologic trends in drug abuse /|cCommunity Epidemiology Work Group. 856: 4 : |uhttp://www.nida.nih.gov/CEWG/pubs.html|z Click here for recent issues online.**.** 

**.**

## **Figure 2a Sample of a URL Text File (from SIRSI system)**

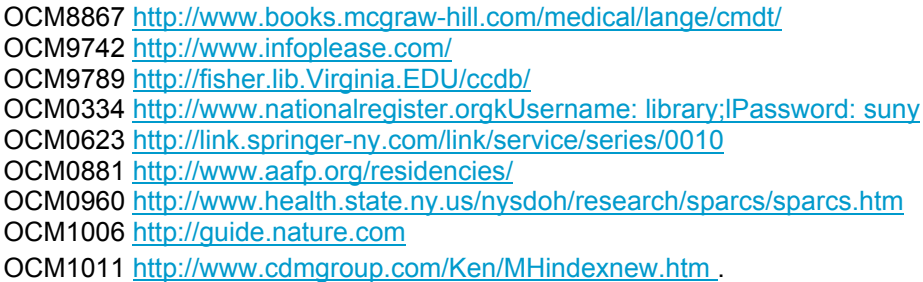

### **Figure 2b Another sample of a URL Text File**

ocm42922613 Retelling U.S. religious history [computer file] / edited by Thomas A. Tweed. http://www.netlibrary.com/urlapi.asp?action=summary&v=1&bookid=9489 302 Success: Found Redirected to: /ebook\_info.asp?product\_id=9489 Click to Check ocm44280238 USDA Forest Service Headquarters history collection at the Forest History Societ http://www.lib.duke.edu/forest/usfscoll/intro.html 200 Success: OK **Click to Check** ocm43414914 Studies in history and philosophy of modern physics [computer file]. http://www.sciencedirect.com/science/journal/13552198 200 Success: OK **Click to Check** ocm42636867

Workers and working classes in the Middle East [computer file] : struggles, hist http://www.netlibrary.com/urlapi.asp?action=summary&v=1&bookid=8074 302 Success: Found Redirected to: /ebook\_info.asp?product\_id=8074 Click to Chec ocm47974638 American Psychological Association [computer file] : Division 26, History of Psy http://www.psych.yorku.ca/orgs/apa26/ 200 Success: OK Click to Check ocm01343146 Studies in history and philosophy of science. http://www.sciencedirect.com/science/journal/00393681 200 Success: OK Click to Check

ocm40197128 Online audio recordings. Alfred L. Kroeber: sex in natural history [computer fil http://www.lib.berkeley.edu/MRC/audiofiles.html#kroeber 200 Success: OK Click to Check

ocm42818252 The Journal of Pacific history [computer file]. http://www.lib.auburn.edu/searchbank

302 Success: Found Redirected to: http://infotrac.galegroup.com/itweb/naal\_aub Click to Check

ocm35868460 Studies in history and philosophy of modern physics. http://www.sciencedirect.com/science/journal/13552198 200 Success: OK Click to Check

ocm01784547 The Journal of Pacific history. http://firstsearch.oclc.org 200 Success: OK **Click to Check** 

ocm18558791 ACM Conference on the History of Medical Informatics : conference proceedings : http://www.acm.org/pubs/contents/proceedings/misc/41526/ 302 Success: Found Redirected to: http://portal.acm.org/redirect.cfm?url=pubs/contents/proceedings/misc/41526/ **Click to Check** ocm45843915 U.S. history as women's history [computer file] : new feminist essays / edited b http://www.netLibrary.com/urlapi.asp?action=summary&v=1&bookid=47580 302 Success: Found Redirected to: /ebook\_info.asp?product\_id=47580 Click to Check ocm46794062

Studies in history and philosophy of science. part C, studies in history and phi http://www.sciencedirect.com/science/journal/13698486 200 Success: OK Click to Check

## **Figure 3 Sample of a Checking Report**

## **6 SETTING UP THE CHECKER**

Before using the Checker, please check the setup and make sure the parameters are right for your library. If you process URL text files, you do not need to set up any parameters.

### **Field Setup**

With this setup, you decide what fields to check for URLs in MARC records. By default, the Checker will look for fields 856, 555, and 583 for URLs. The default subfield is u.

To set up URL fields:

- Click on **Setup** menu and choose **Field Setup**.
- Edit the fields and subfields based on your needs.
- Click on **OK** when finished and **Cancel** to cancel the setup process.

## **ID Field**

Each record has an ID (Database control number, record ID...) It will be used in the checking report to identify each record. By default, the Checker uses 001 for record ID. If the ID is in a variable field, you may need to enter the subfield tag along with the field tag. For example: 010z.

To set up the ID field:

- Click on **Setup** menu and choose **ID Field**.
- Enter a new field tag.
- Click on **OK** to save the change and **Cancel** to cancel the setup process.

## **Number of Threads**

InfoWorks Link Checker uses multiple thread technology to check multiple links simultaneously. This technology will greatly accelerate the checking process. The number of threads is initially set to 15. The number of threads depends on the memory of your PC and your Internet connection. If you set this number too high, it might result in failed connections or in timeouts.

To change the number of threads:

- Click on **Setup** menu and choose **Number of Threads**.
- Enter a new number.
- Click on **OK** to save the change and **Cancel** to cancel the setup process.

## **Blocked URL**

Some Web sites may block link checking from remote locations because of security concerns. to avoid checking these sites, you can enter these URL address in the blocking list. InfoWorks Link Checker can automatically skip those URLs.

To set up the blocking list:

- Click on **Setup** menu and choose **Blocked URL**.
- Add, remove, or edit URLs based on your needs. Please make sure you use the full URL address. For example: http://www.itcompany.com or http://www.abcsite.com/directory/
- Click on **Close** to save the change and exit the setup process.

## **7 MARC FILE**

InfoWorks Link Checker works with MARC records. The MARC file must be in MARC communication format, which is supported by almost all the library systems. See Figure 1 for the example of the format.

MARC files can be generated easily from your local databases. Check with your system librarians to find out the best way to extract records containing URLs.

After generating a MARC file, you need to direct the Checker to locate it:

- Click on **File** menu and choose **Open MARC File**.
- Locate the MARC file.
- Click on **Open** to select the file and **Cancel** to cancel the process.

After selecting a MARC file, the selected file name and path will be displayed on screen. You are ready to start the checking process.

## **8 URL TEXT FILE**

The format of URL text files varies. It depends on how you generate the file. A special connector may be needed for your URL text file. Please contact InfoWorks Technology Company if you need to process a non-MARC text file.

In order to process the text file, you need to direct the Checker to locate it.

- Click on **File** menu and choose **Open URL Text File**.
- Locate the text file.
- Click on **Open** to select the file and **Cancel** to cancel the process.

After selecting a text file, the selected file name and path will be displayed on screen. You are ready to start the checking process.

## **9 STARTING CHECKING PROCESS**

Two starting methods are provided: **Start Now** and **Start Later**.

If choosing **Start Later**, you need to set up the starting date and starting time.

The checking process can be terminated by clicking on **Stop**. Click on **Yes** to confirm the

termination and **Cancel** to cancel the action.

When the checking is completed, a report will be created.

## **REPORT**

When the checking is complete, four reports are generated:

 **General Report.** It includes all the links. Saved as \$\$\$general.html. **Broken URL Report.** It includes possible broken links ONLY. Saved as \$\$\$brk.html. **Redirected URL Report.** It includes redirected URL links. Saved as \$\$\$redir.html. **Blocked URL Report.** It includes the URL links that are skipped based on the blocking list. Saved as \$\$\$block.html.

To view those reports, use the **Report** menu. When the reports are displayed in your browser, you can launch URLs for rechecking the possible broken links. Based on the reports, you can use your local cataloging system to locate the records containing broken links and make necessary corrections.

When you start a new checking process, those report files will be cleared. Therefore, if you need to preserve the results, save the results to different files in your browser.

## **To export the general report**

The general report can be exported in delimited format and imported into your spreadsheet for further analysis and your link maintenance needs. The fields are separated by <Tab>. Choose **Export** in the **Report** menu to export the general report. The file will be save as \$\$\$export.txt.

## **10 DEMO VERSION**

The demo version of the Checker is the same as the real working version except that it only allows you to check around 40 links. The demo version includes a flat MARC file, export.dat, for your testing.

## **11 TECHNICAL SUPPORT**

For technical support, visit us at http://www.itcompany.com or email us at support@itcompany.com